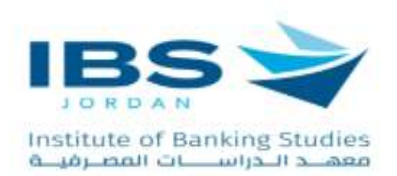

# <span id="page-0-0"></span>**دليل المدرب الستخدام منصة المعهد الرقمية**

# المحتويات

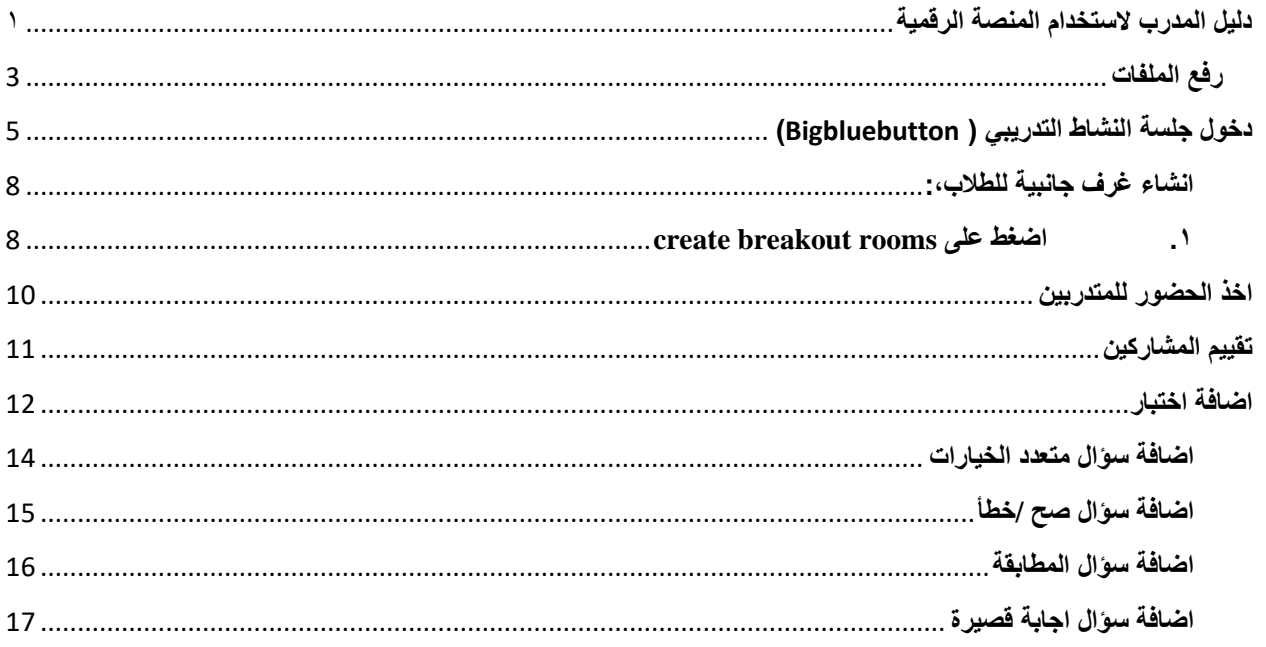

# <span id="page-2-0"></span>**رفع الملفات**

- -1 حدد الدورة المطلوبة من لوحة التحكم
	- -2 تشغيل التحرير

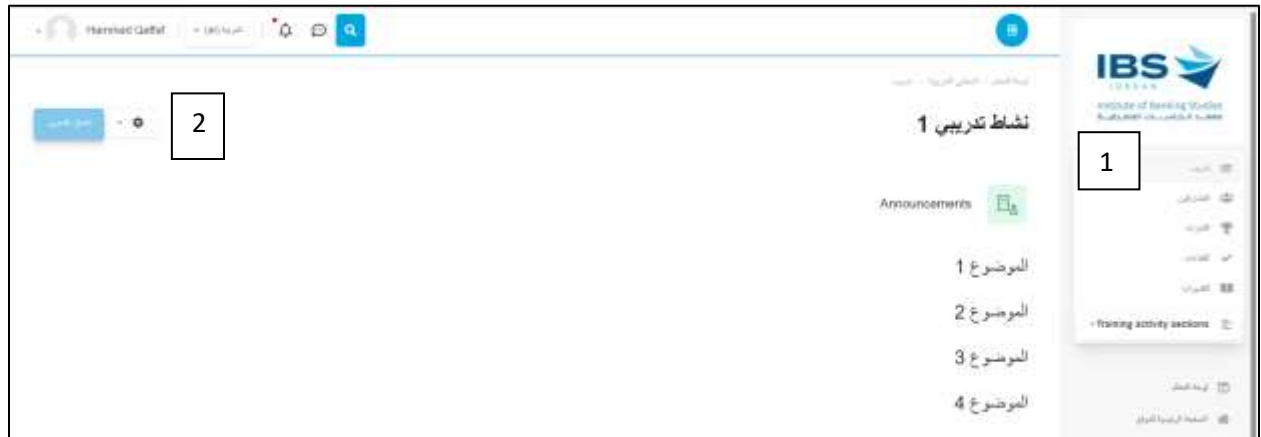

- -3 انقر على إضافة نشاط أو موارد
- -4 من قائمة األنشطة الضغط على ملف كما هو موضح

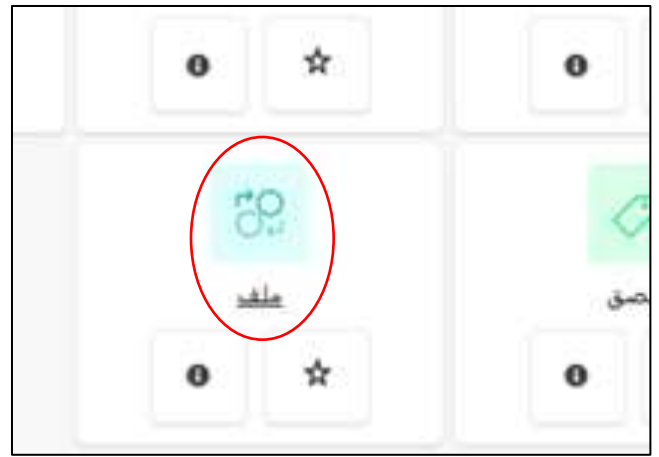

-5 ستظهر لك هذه الشاشة من خاللها تستطيع كتابة اسم الملف والوصف المرغوب به كما هو موضح ادناه

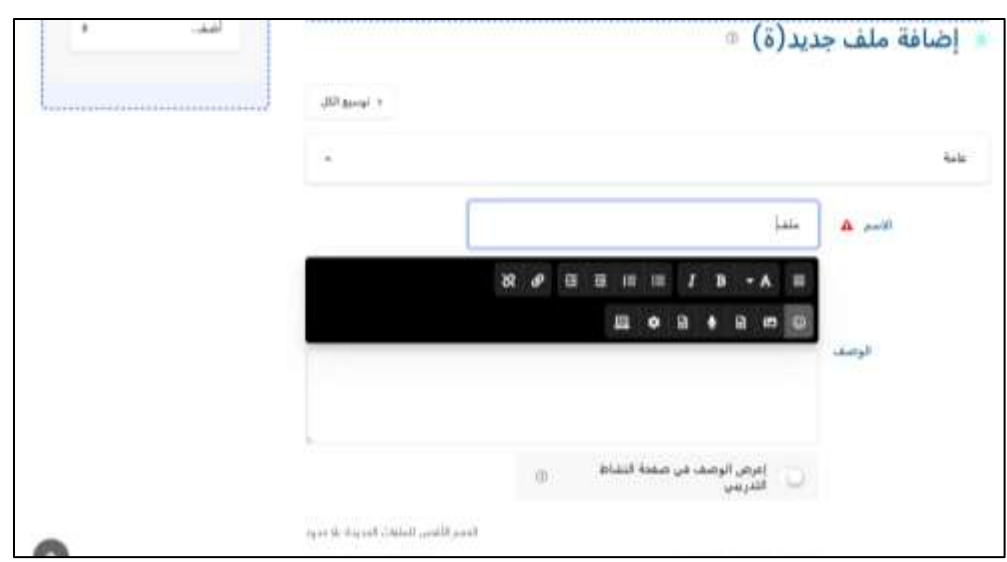

-6 اضغط على اضف الضافة الملف

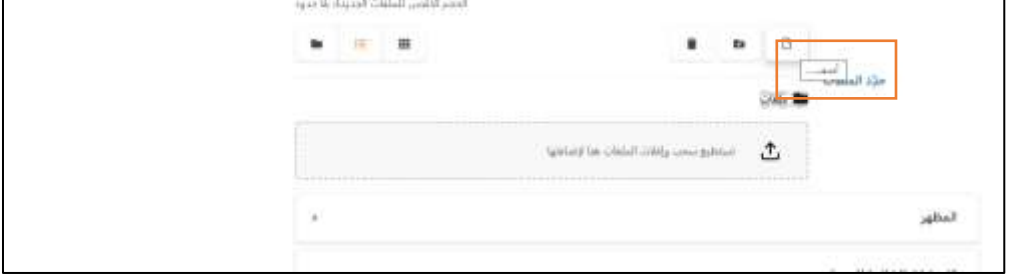

-7 اضغط على file choose ثم اختر الملف من جهازك وانقر على حمل هذا الملف ثم احفظ التغييرات

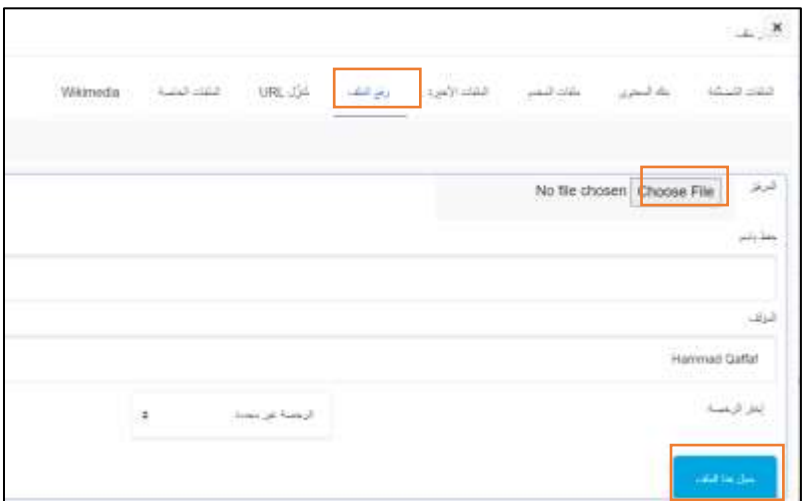

# <span id="page-4-0"></span>**دخول جلسة النشاط التدريبي )** Bigbluebutton**)**

.1 اضغط على اسم الجلسة المباشرة

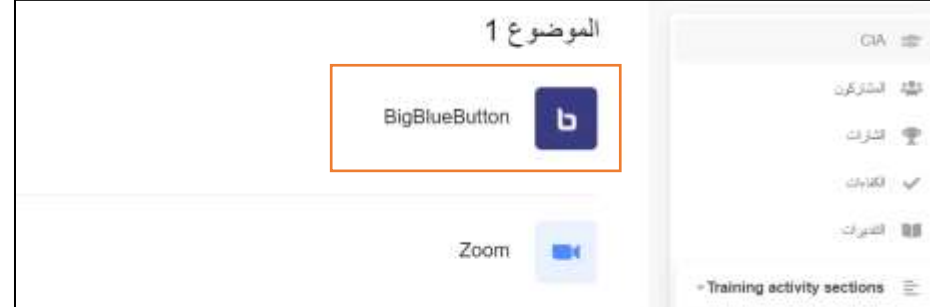

.2 انقر على انضم للجلسة

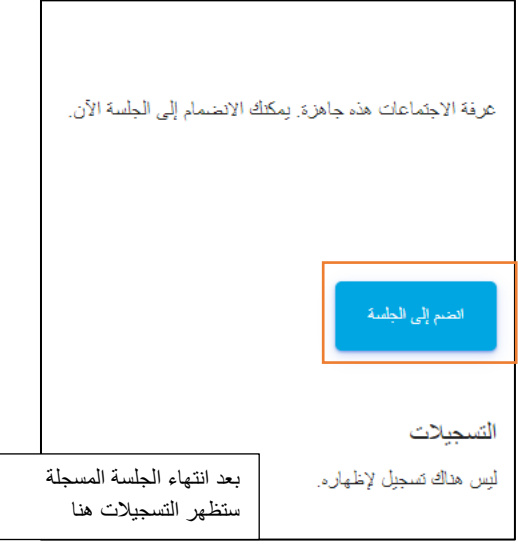

#### .3 انقر على زر الميكرفون للتحدث او السماعة لالستماع

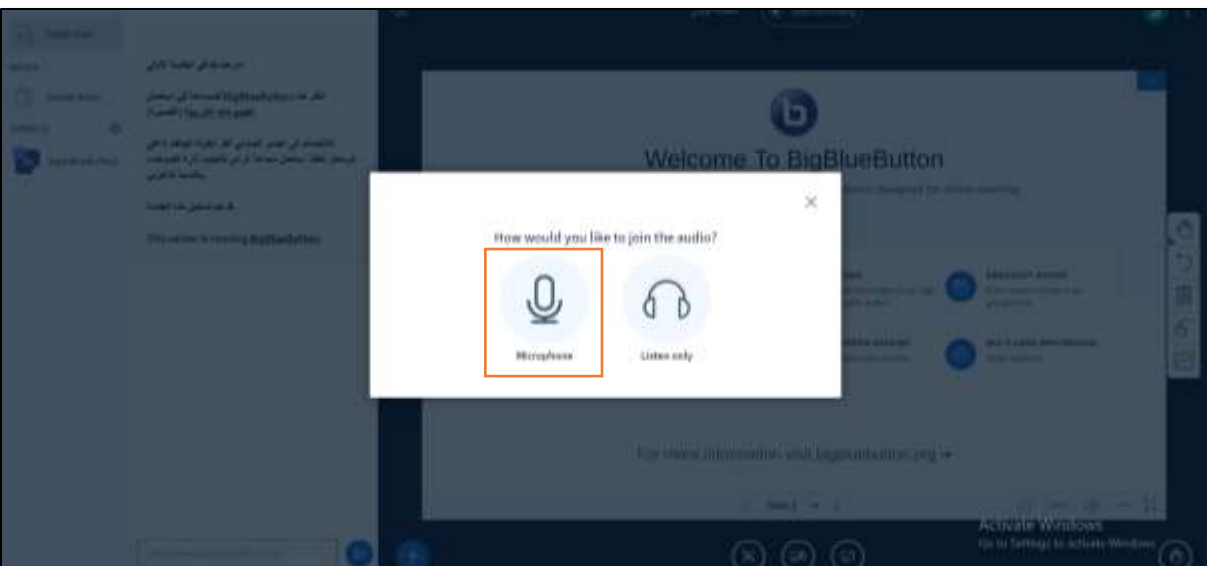

.4 ستظهر هذه الشاشة الختبار الصوت، انقر على yes

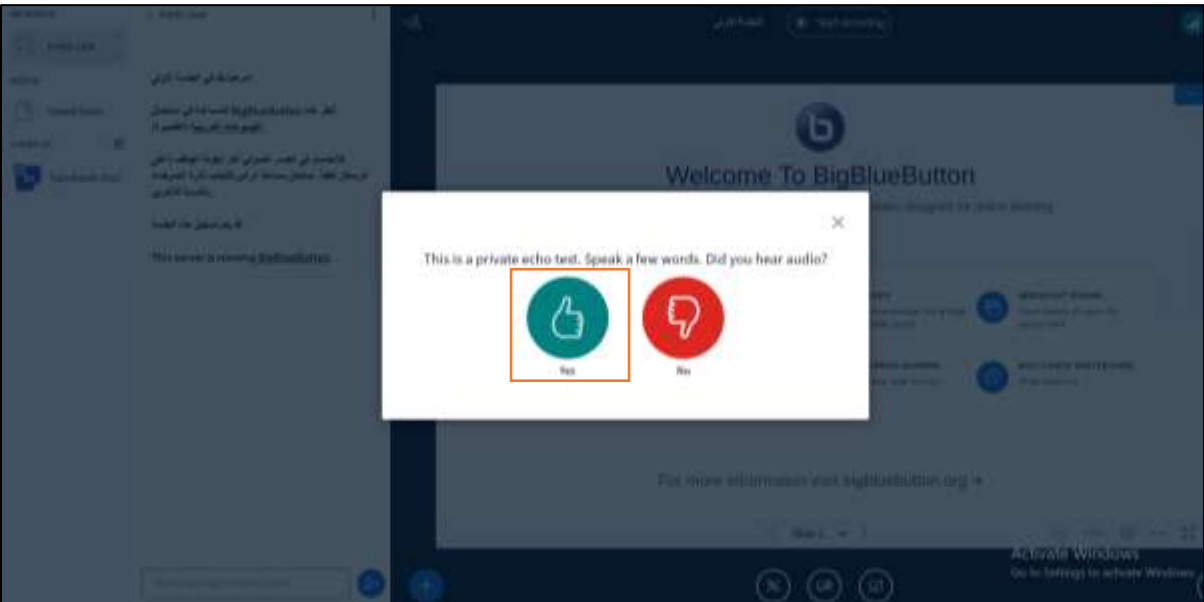

تفسيرات الـ تاليا Icons الموجودة في شاشة الجلية واستخداماتها : ً

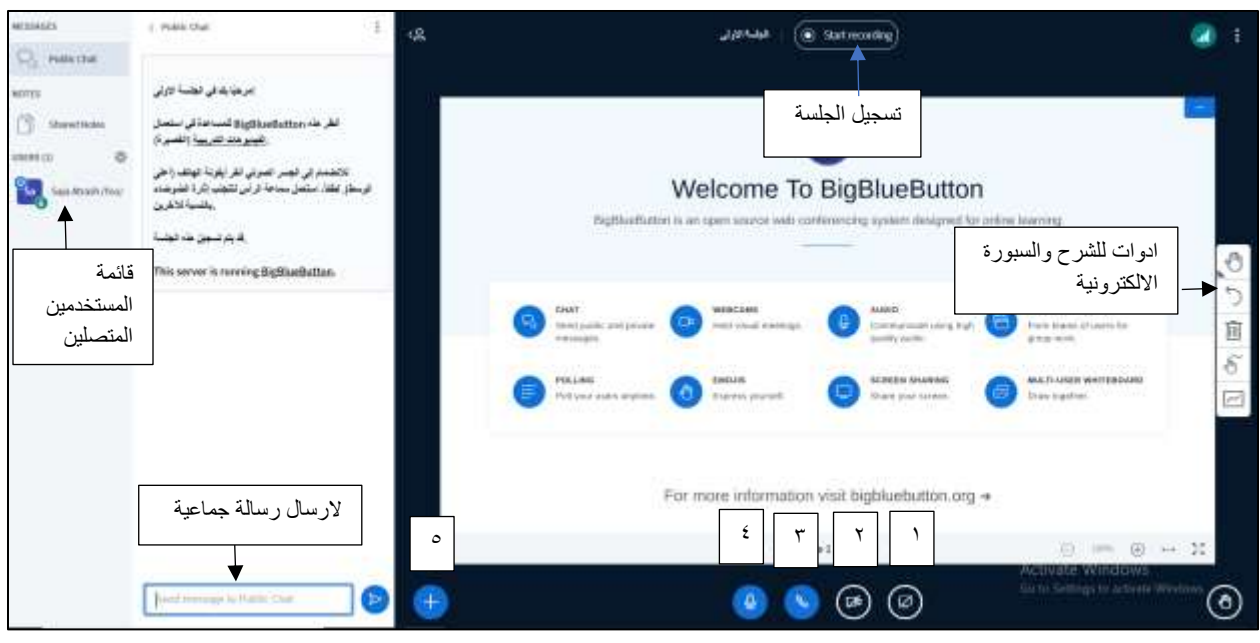

- -1 مشاركة الشاشة
- -2 تفعيل الكاميرا
- -3 تغيير/ ترك السماعات
	- -4 كتم الصوت
- -5 مشاركة فيديو خارجي او عرض ملف على الشاشة او عمل تصويت

من خالل زر االعدادات بجانب اسماء المستخدمين المتصلين يمكنك كتم اصوات جميع المستخدمين او التحكم بالصوت والكاميرا للطالب

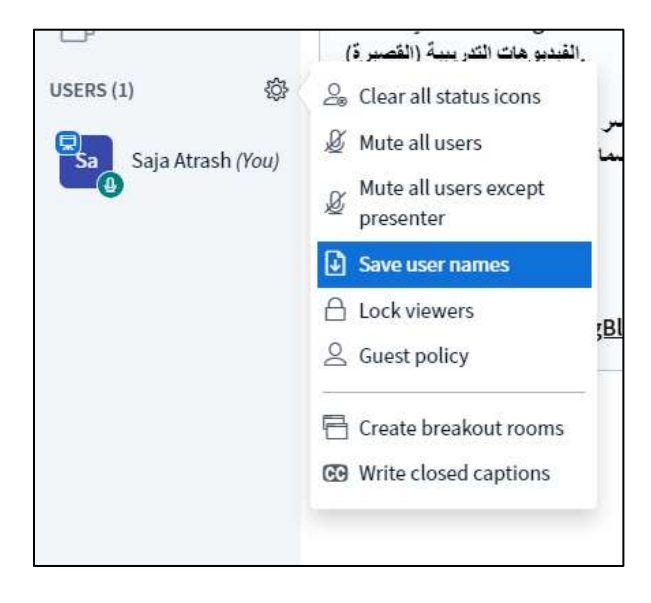

<span id="page-7-0"></span>**انشاء غرف جانبية للطالب:،**

<span id="page-7-1"></span>**create breakout rooms على اضغط .1**

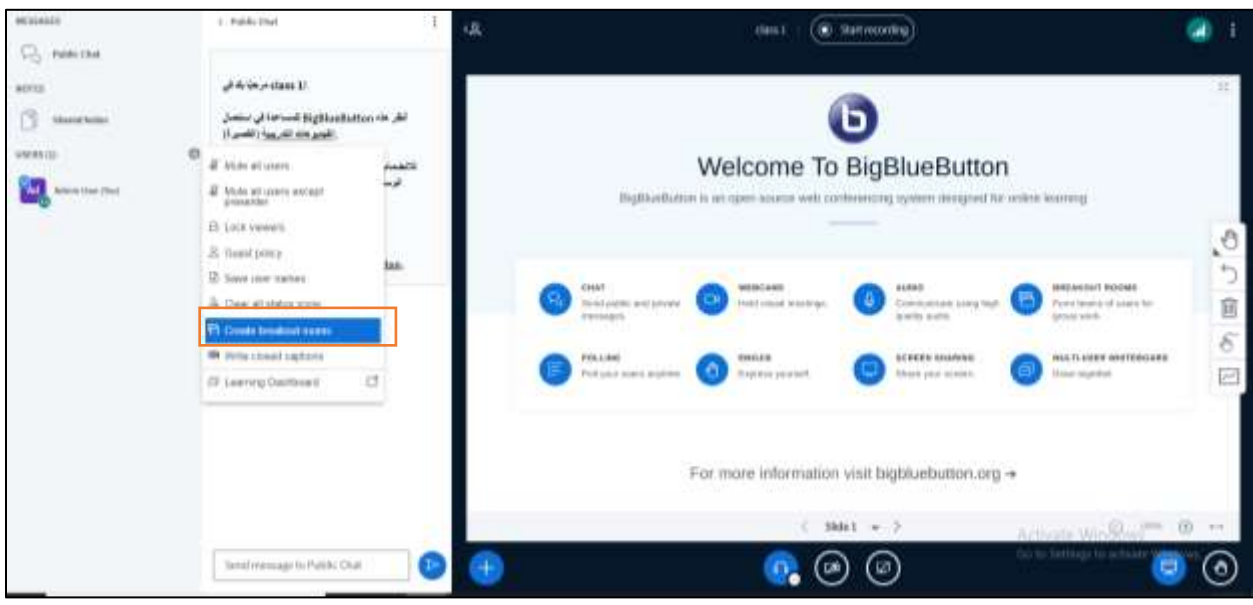

- .2 حدد التالي، كما هو موضح في الصورة :
	- a. عدد الغرف
		- b. مدتها
- c. التوزيع العشوائي للطالب )في حال رغبت بتوزيع الطالب عشوائيا بنا ًء على عدد الغرف
	- .3 اضغط على create

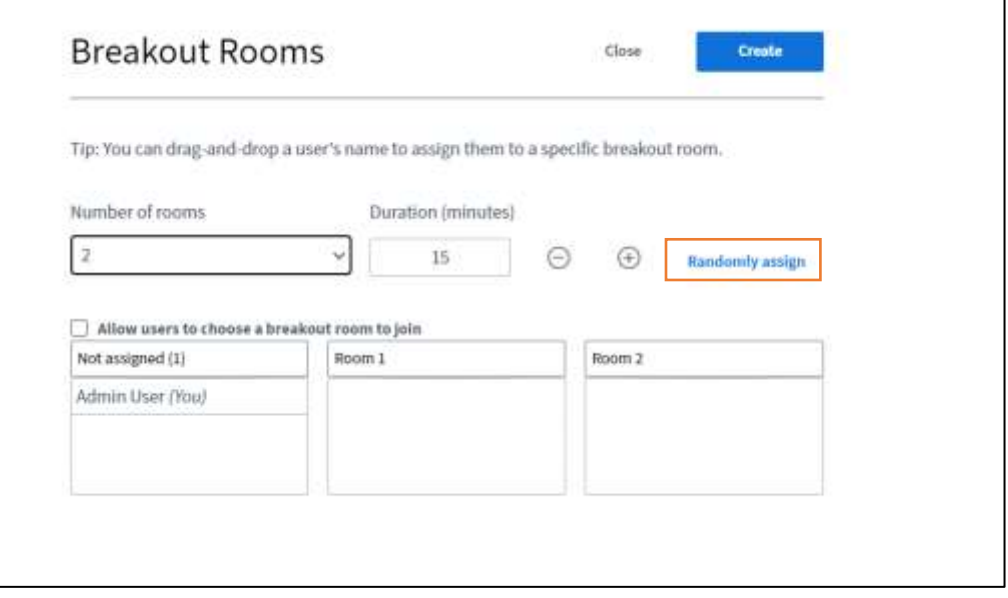

- MESSAGES < Breakout Rooms Public Chat Join room Room 1 (0) NOTES Ask to join Room 2 (0) n Shared Notes BREAKOUT ROOMS **Breakout Rooms** ᄅ USERS (1) 稳 Ad Admin User (You) Duration 14:45  $\,\oplus\,$ إلنهاء حميع الغرف الجانبية اضغط هنا▸ End all breakout rooms
- .4 سيظهر خيار rooms Breakout، عند الضغط عليه ستطهر الغرف المنشأة، اضغط على session join لالنضمام

#### <span id="page-9-0"></span>**اخذ الحضور للمتدربين**

.1 اضغط على نشاط الحضور

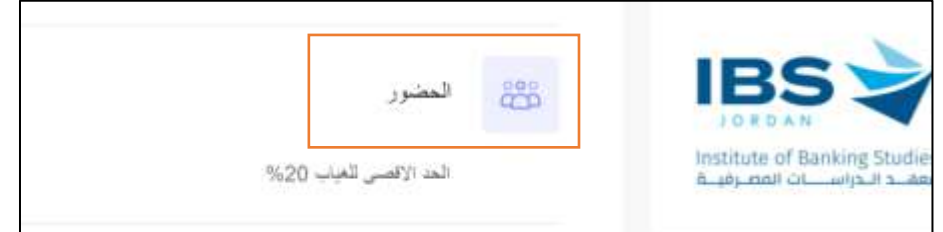

#### .2 اضغط على اإلشارة الموضحة في الصورة

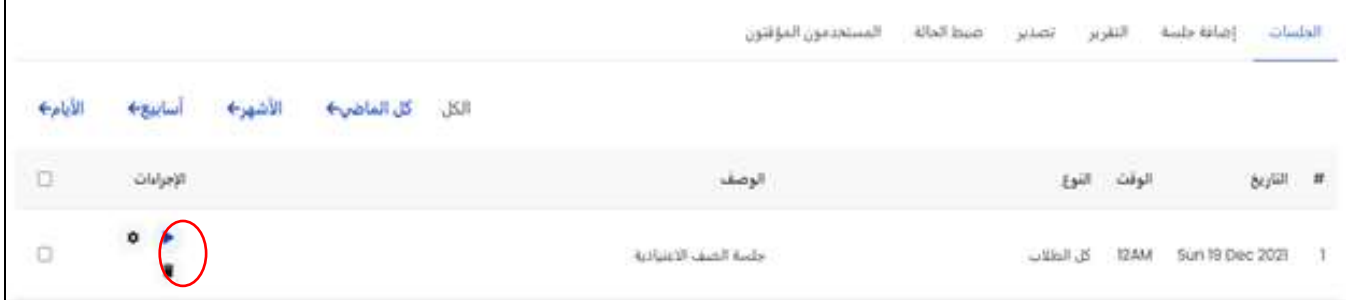

: تبين لك هذه الشاشة جميع الطالب المسجلين في الجلسة وفي يسار الشاشة توضح حالة كل طالب مثالً

- الدائرة الحمراء يعتبر الطالب حاضر
- الدائرة الزرقاء يعتبر الطالب متأخر
- الدائرة الصفراء يعتبر الطالب معذور لسبب معين
	- الدائرة الخضراء يعتبر الطالب غائب
- .3 اضبط حضور كل طالب بتحديد احد هذه الحاالت ثم انقر حفظ الحضور

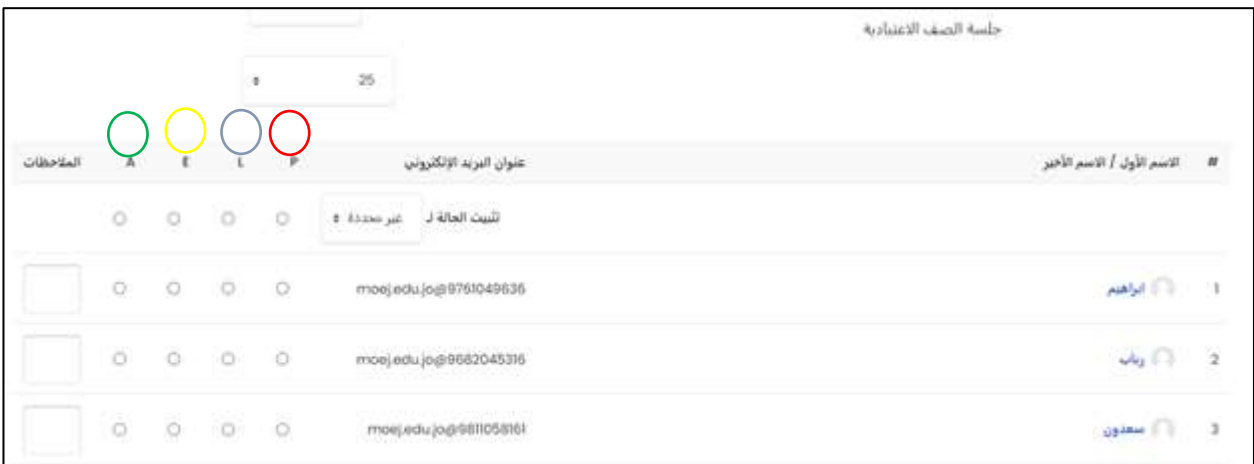

<span id="page-10-0"></span>**تقييم المشاركين**

.1 اضغط على نشاط تقييم المشاركين

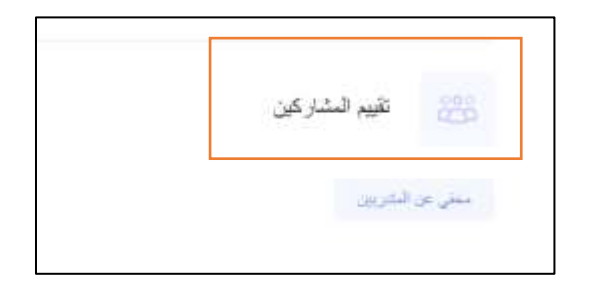

.2 اضغط على الكل لتظهر جميع اسماء المستخدمين، ثم اضغط على الزر المبين ادناه للتقيم

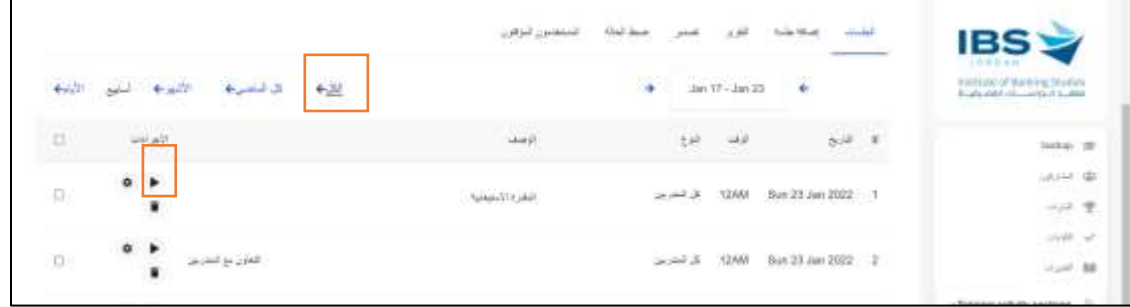

.3 بنا ًء على معيار التقييم الموجود "المقدرة االستيعابية" قيم المشاركين ثم احفظ التغييرات

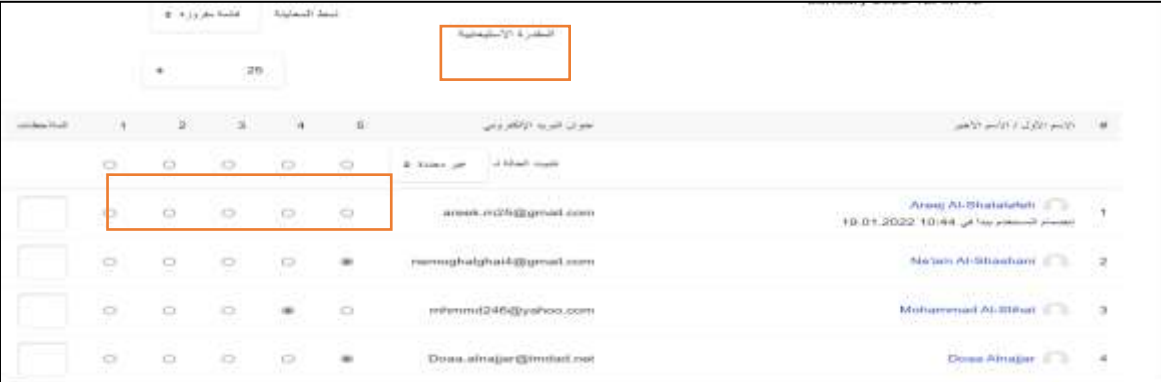

- 5 تقييم المشارك ممتاز
- 4 تقييم المشارك جيد جدا
	- 3 تقييم المشارك جيد
	- 2 تقييم المشارك مقبول
- 1 تقييم المشارك ضعيف

#### <span id="page-11-0"></span>**اضافة اختبار**

يُمكن نشاط االختبار المدرب من إنشاء اختبارات تضم أسئلة من مختلف األنواع، بما فيها أسئلة االختيار من متعدد، المطابقة، أجوبة قصيرة وأسئلة عددية.

-1 من قائمة النشاطات اختر اختبار

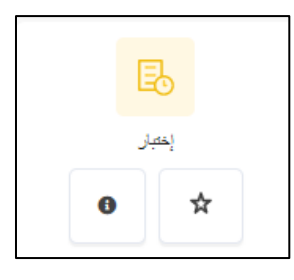

-2 حدد اسم ووصف االختبار

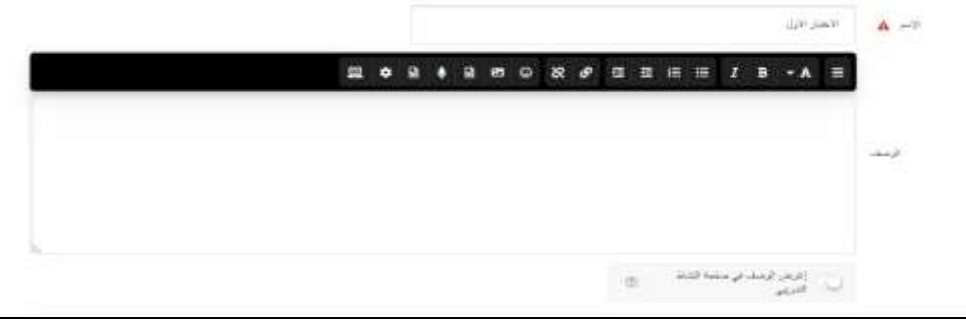

-3 في توبيب التوقيتات حدد التالي :

مقابل خانة " إفتح االختبار"، اضغط تمكين ، ثم حدد تاريخ ووقت بدء االختبار مقابل خانة "إغلاق الاختبار ""، اضغط تمكين ، ثم حدد تاريخ ووقت نهاية الاختبار مقابل خانة " الوقت المحدد"، اضغط تمكين ، ثم حدد الوقت اللازم لانهاء الاختبار (مثلا ٣٠ دقيقة) عند خانة " عند نفاد الوقت" اختر " <mark>هناك فترة سماح ليكون بالإمكان تسليم المحاولات الجارية، ولكن بدون إجابة المزيد</mark> <mark>من الأسئلة</mark>"، عندها سيتظهر لديك خانة جديدة " فترة السماح للتسليم"، ادخل فيها فترة السماح التي تمكن فيها الطالب

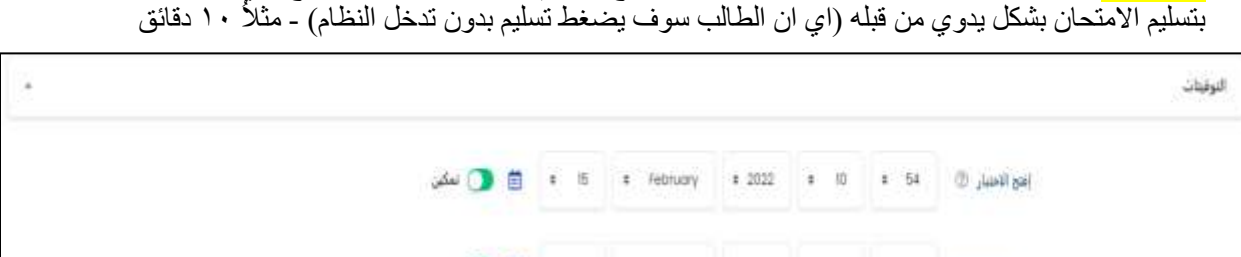

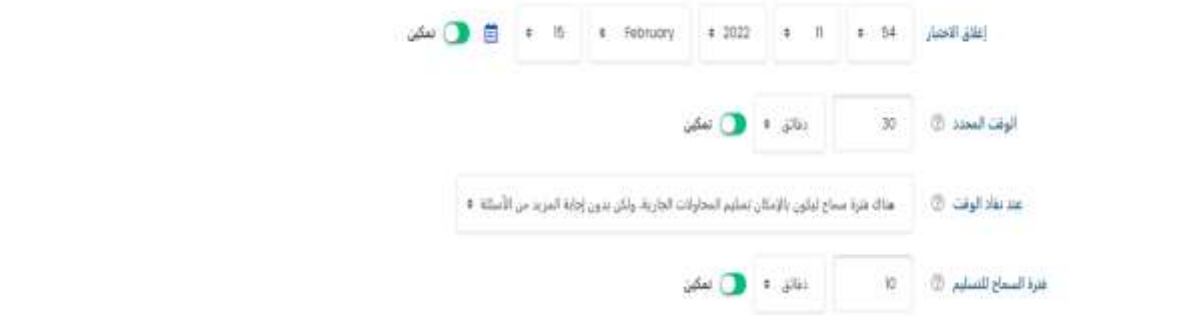

-4 إلضافة االسئلة انقر على زر تحرير االختبار

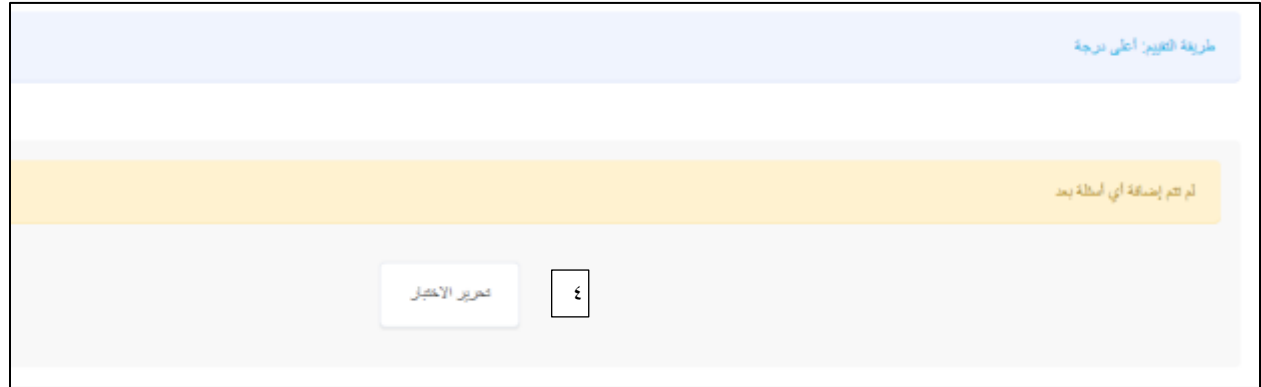

#### -5 حدد الدرجة القصوى لالختبار وانقر على أضف سؤال جديد إلضافة االسئلة

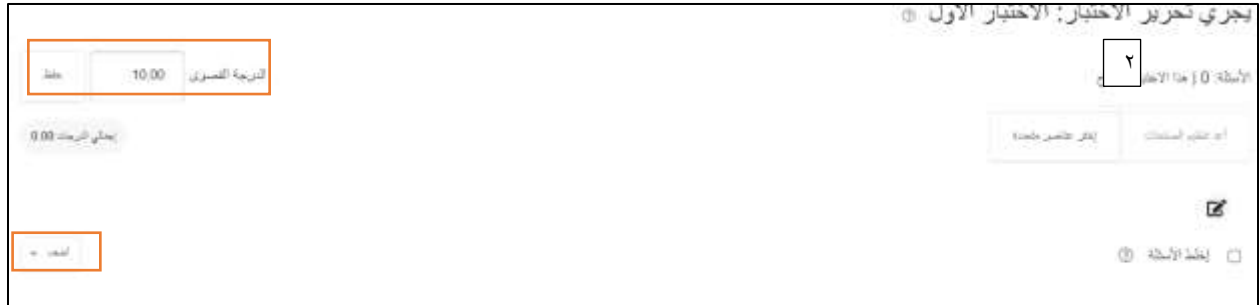

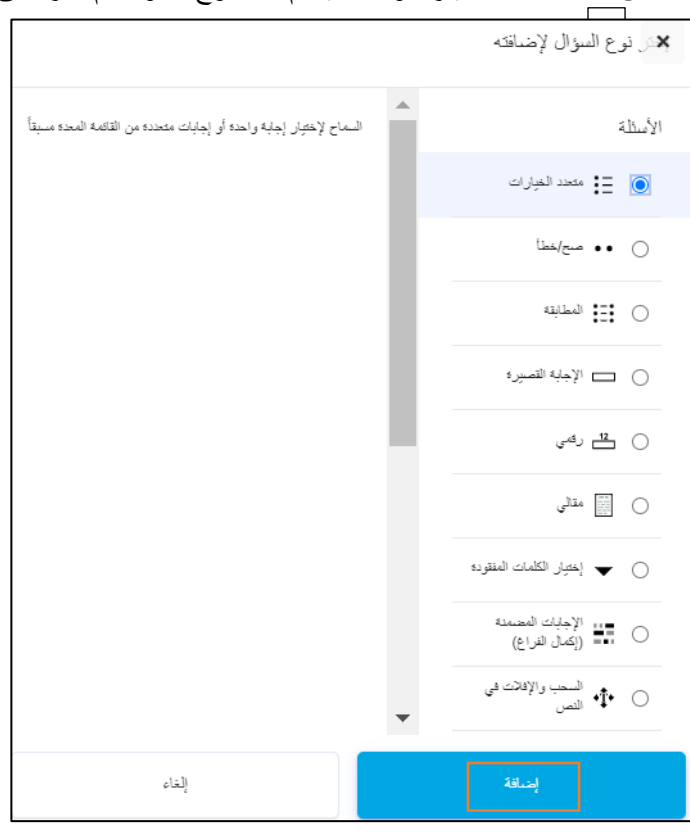

-6 من كلمة أضف اختيار سؤال جديد ثم حدد نوع السؤال ثم انقر على اضافة

#### <span id="page-13-0"></span>**اضافة سؤال متعدد الخيارات**

- .1 ادخل اسم السؤال ونصه
- .2 ادخل الدرجة االفتراضية للسؤال
- .3 ادخل االفادة العامة ان وجدت

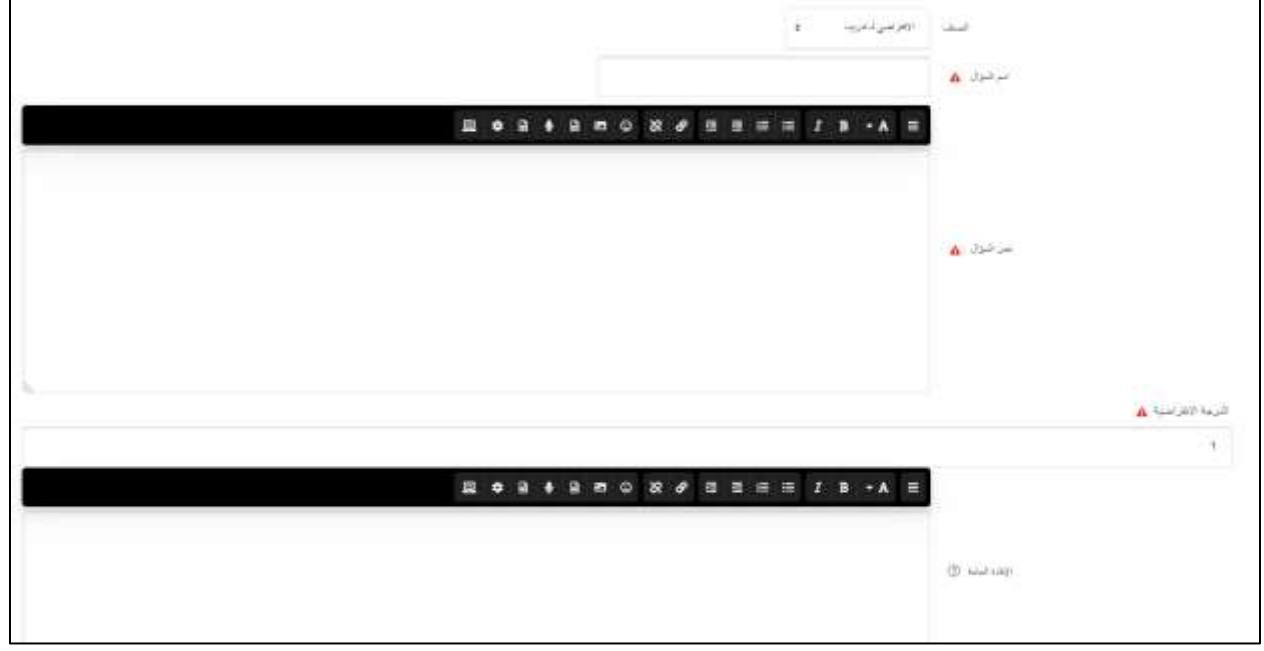

٤. ادخل الخيار الاول، إذا كان الخيار صحيح ستكون علامة هذه الاجابة " ١٠٠% " اما إذا كانت خاطئة، حدد خيار " بال" في حالة السؤال متعدد الاجابات الصحيحة، إذا كان هنالك اجابتان صحيحتان سنحدد ٥٠% للخيار الاول و ٥٠% للخيار الثاني.

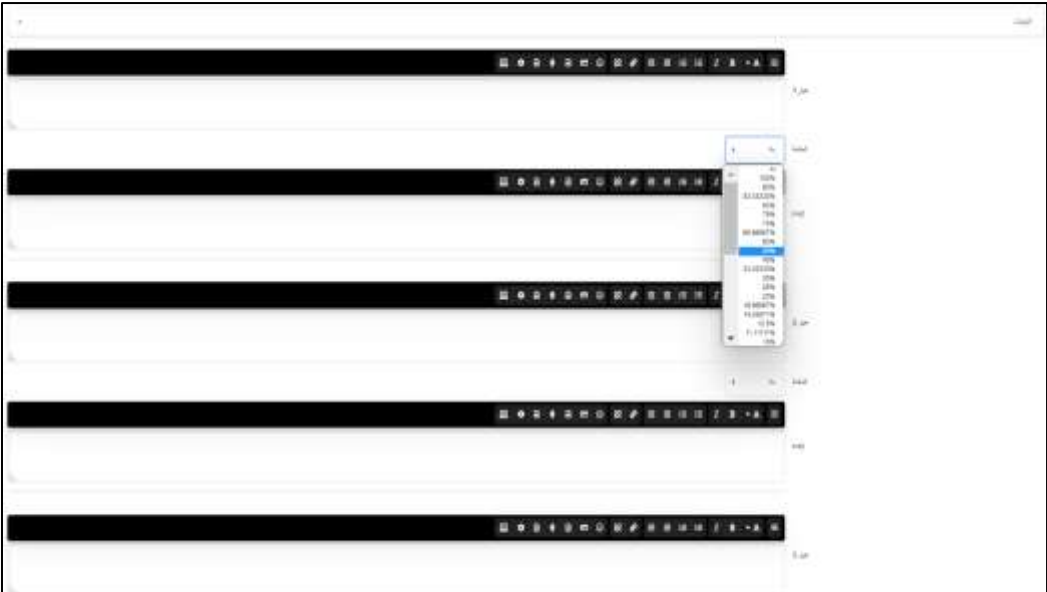

.5 انقر على حفظ التغييرات

# <span id="page-14-0"></span>**اضافة سؤال صح /خطأ**

- -1 ادخل اسم السؤال ونصه
- -2 ادخل الدرجة االفتراضية للسؤال
	- -3 ادخل االفادة العامة ان وجدت

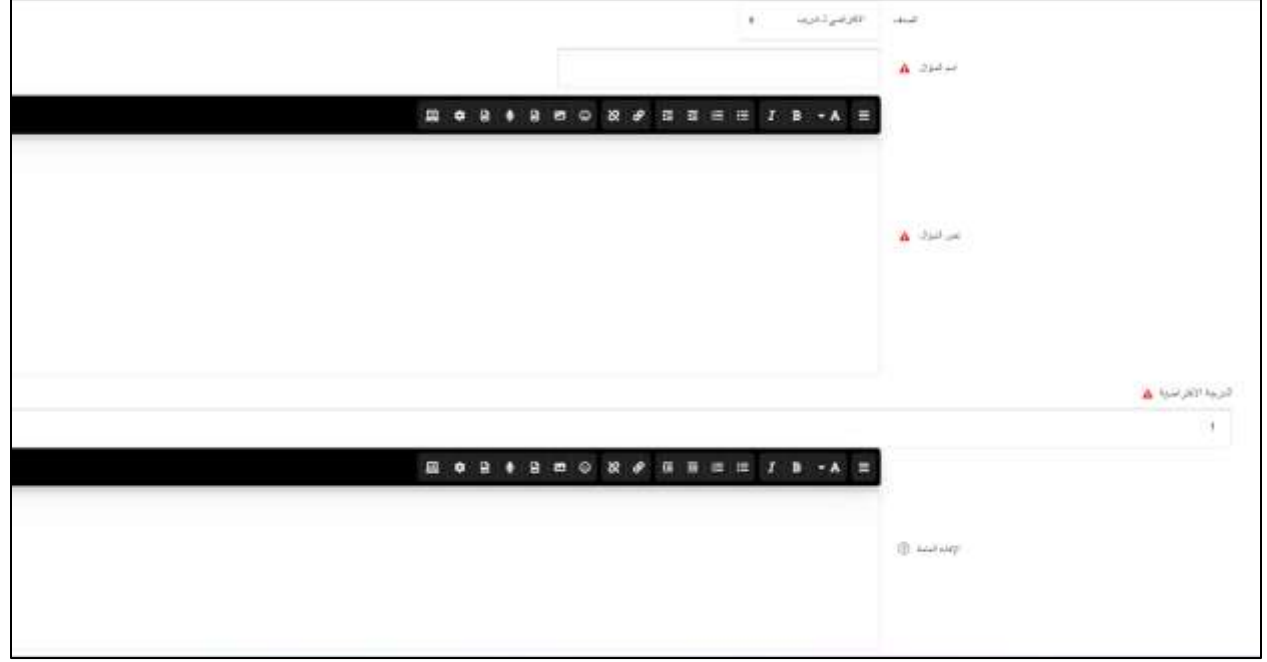

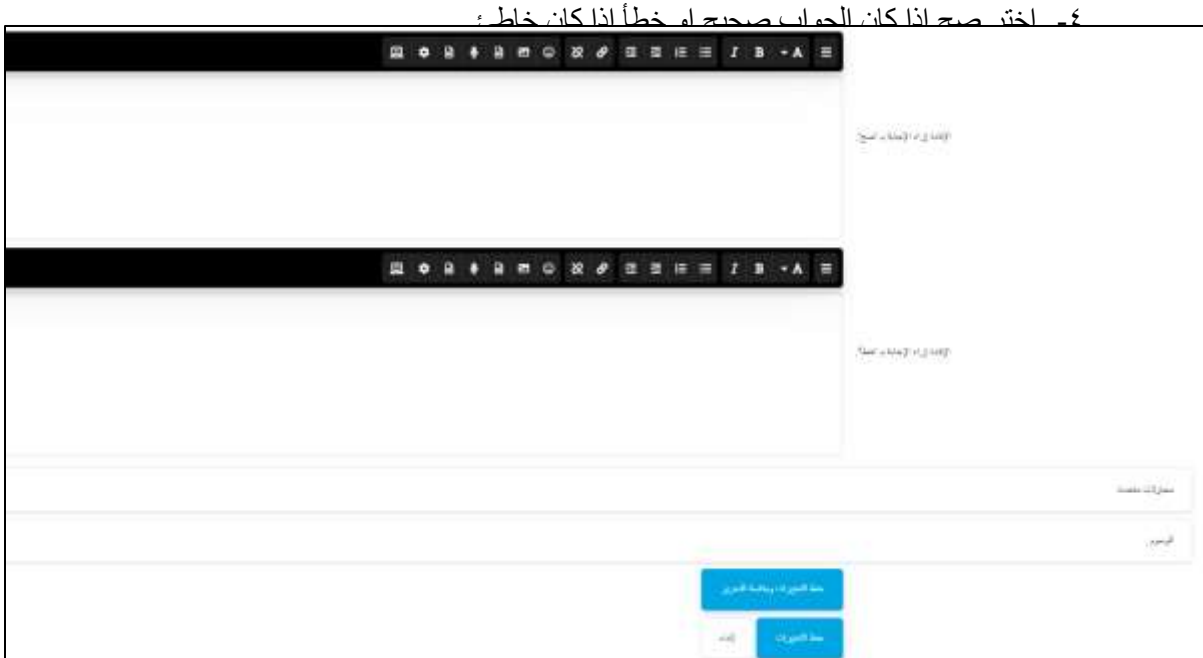

#### <span id="page-15-0"></span>**اضافة سؤال المطابقة**

- -1 ادخل اسم السؤال ونصه
- -2 ادخل الدرجة االفتراضية للسؤال
	- -3 ادخل االفادة العامة ان وجدت

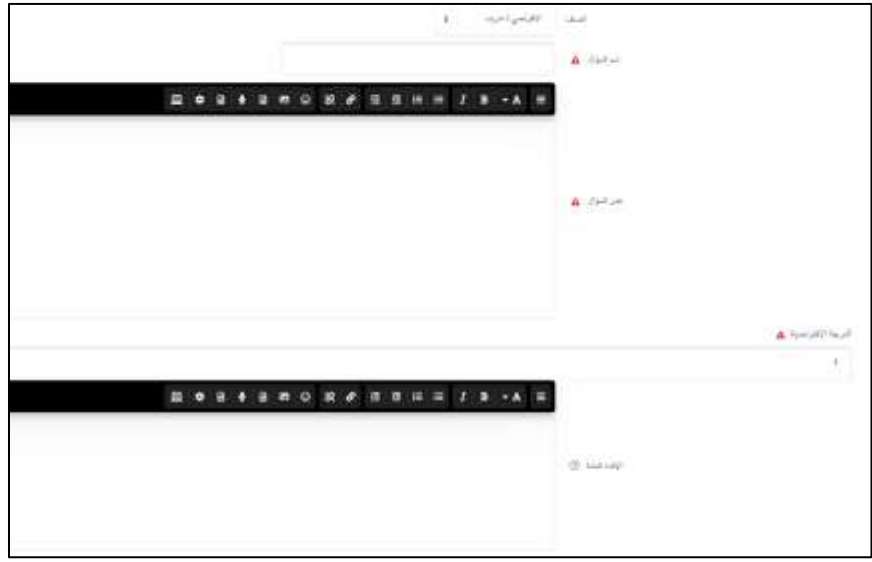

-4 ادخل السؤال االول في خانة "سؤال" واجابته الصحيحة في خانة "اجابة"

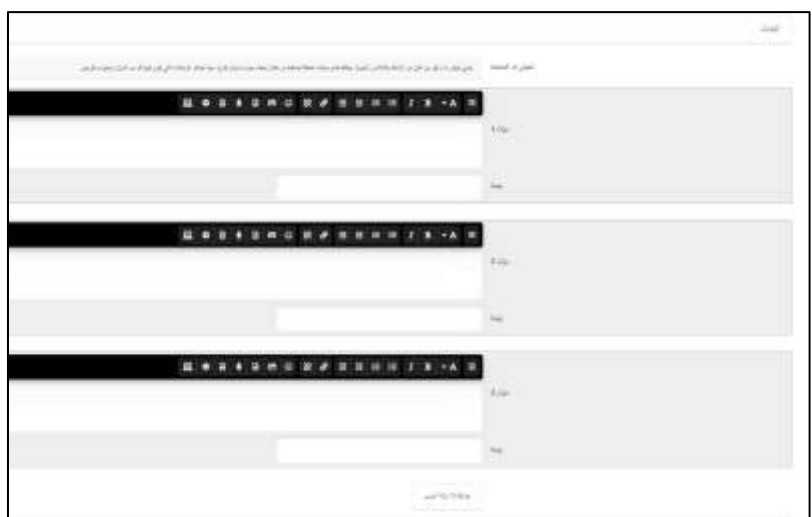

يمكنك اضافة إجابات خاطئة إضافية من خالل إعطاء جواب لسؤال فارغ. سيتم تجاهل اإلدخاالت التي يكون فيها كل من السؤال والجواب فارغين، بعد االنتهاء احفظ التغييرات.

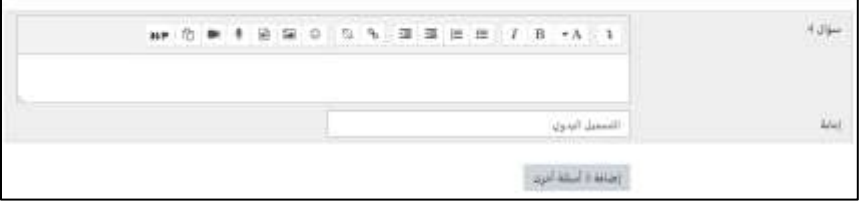

#### <span id="page-16-0"></span>**اضافة سؤال اجابة قصيرة**

- .1 ادخل اسم السؤال ونصه
- .2 ادخل الدرجة االفتراضية للسؤال
	- .3 ادخل االفادة العامة ان وجدت

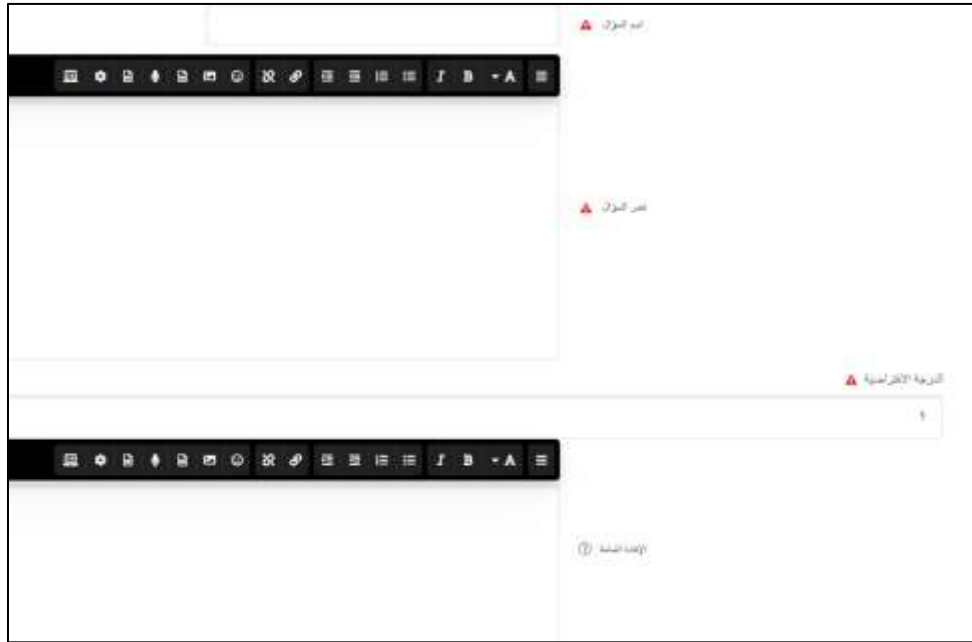

٤ . اذا كانت الاجابة حساسة لحالة الاحرف الكبيرة والصغيرة (في حالة اللغة الانجليزية)، اختر " نعم ينلغي تطابق حالة االحرف"

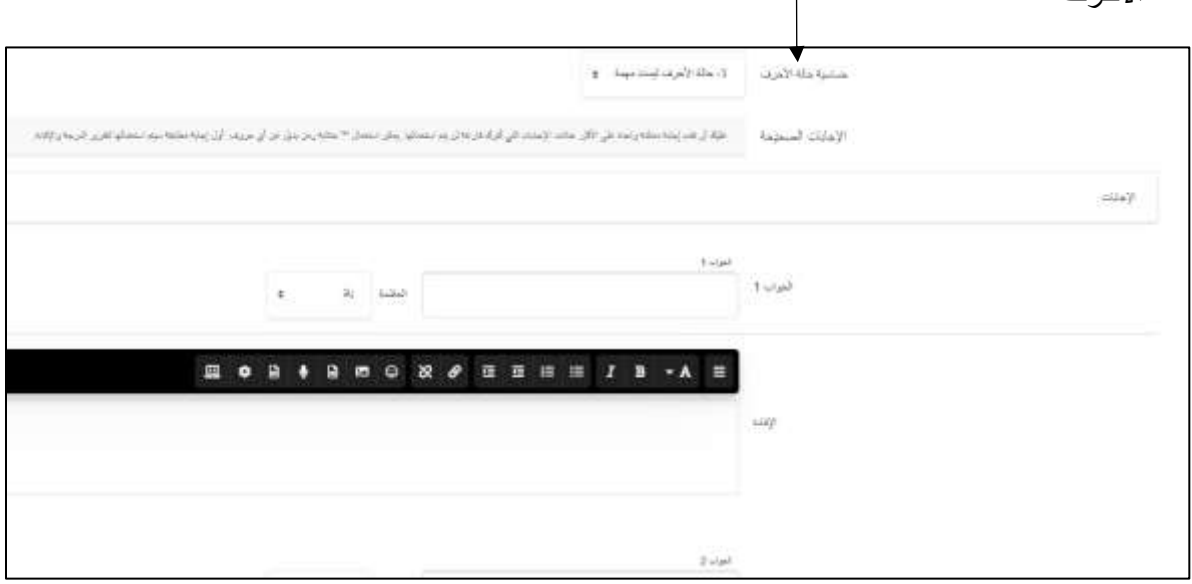

ه. ادخل الجواب الصحيح للسؤال وعلامته (ممكن ان يكون هنالك أكثر من اجابة صحيحة للسؤال، ادخل جميعها) ثم احفظ التغييرات.

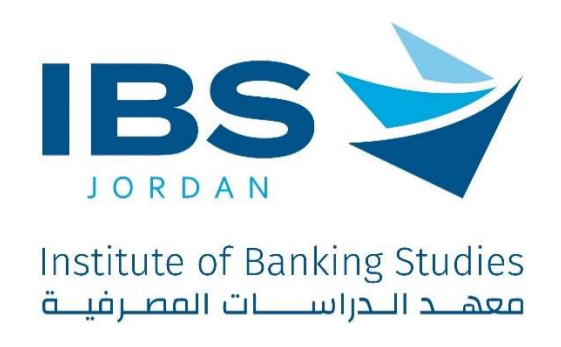

# Trainer guide to deliver training activity using IBS Digital platform

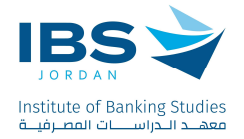

# **Contents**

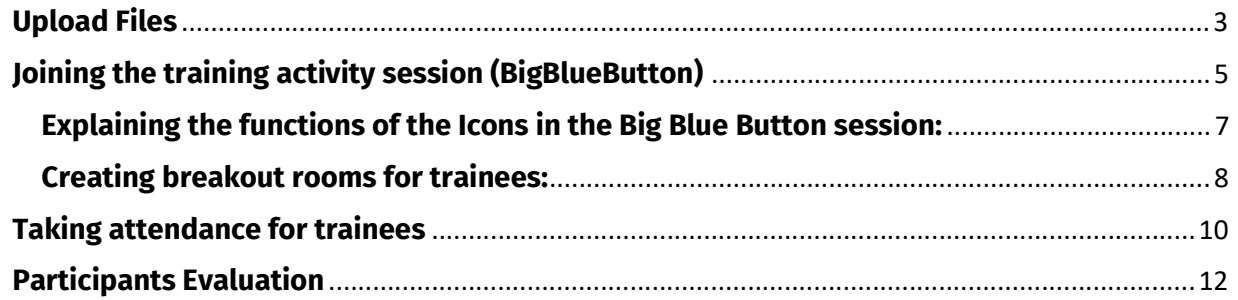

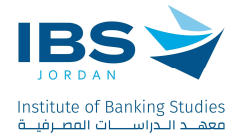

# Upload Files

- 1. Select the desired training activity from Dashboard, and access it.
- 2. At the top of the training activity page Click "Turn on editing".

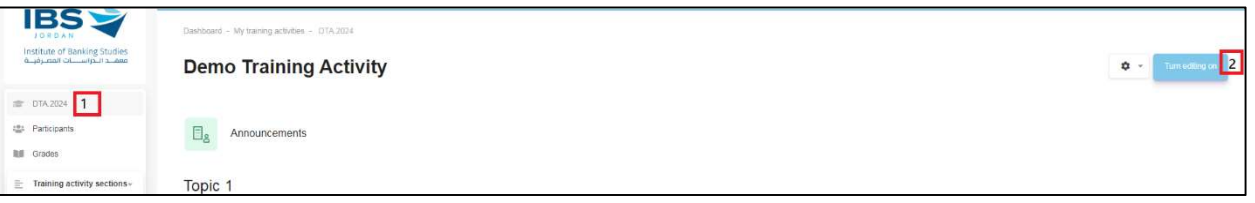

3. Click "Add an activity or resource"

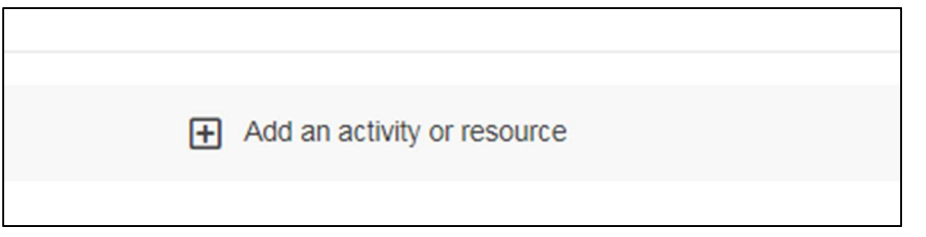

4. From the resources tab, Select "File" as shown

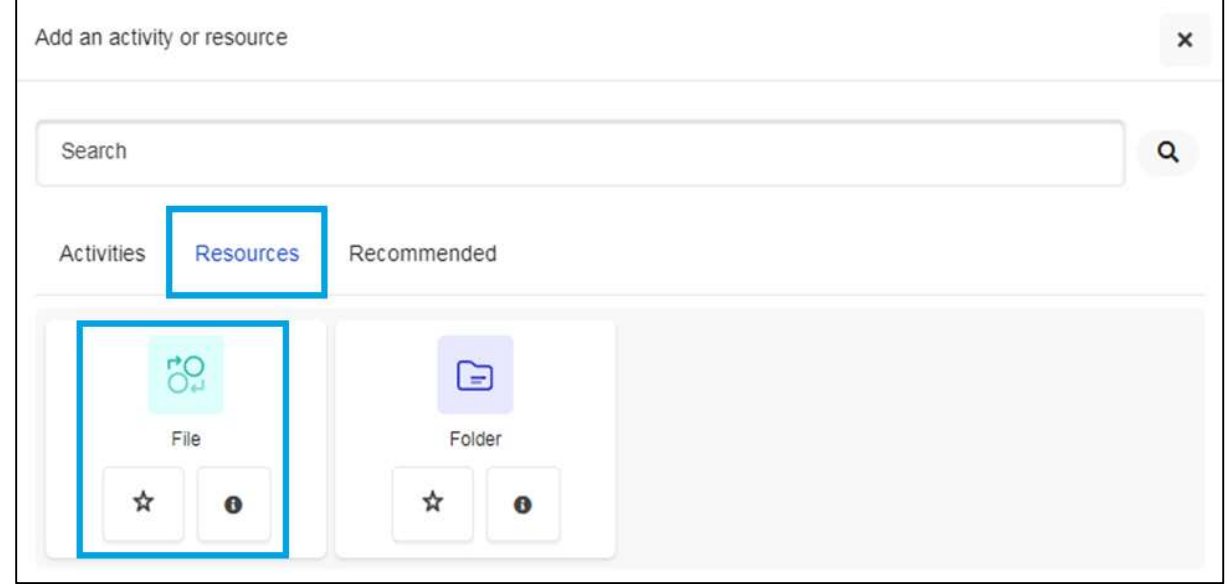

5. A screen will appear below, allowing you to enter the desired file name and description, as illustrated below.

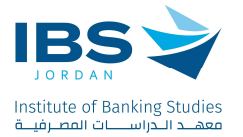

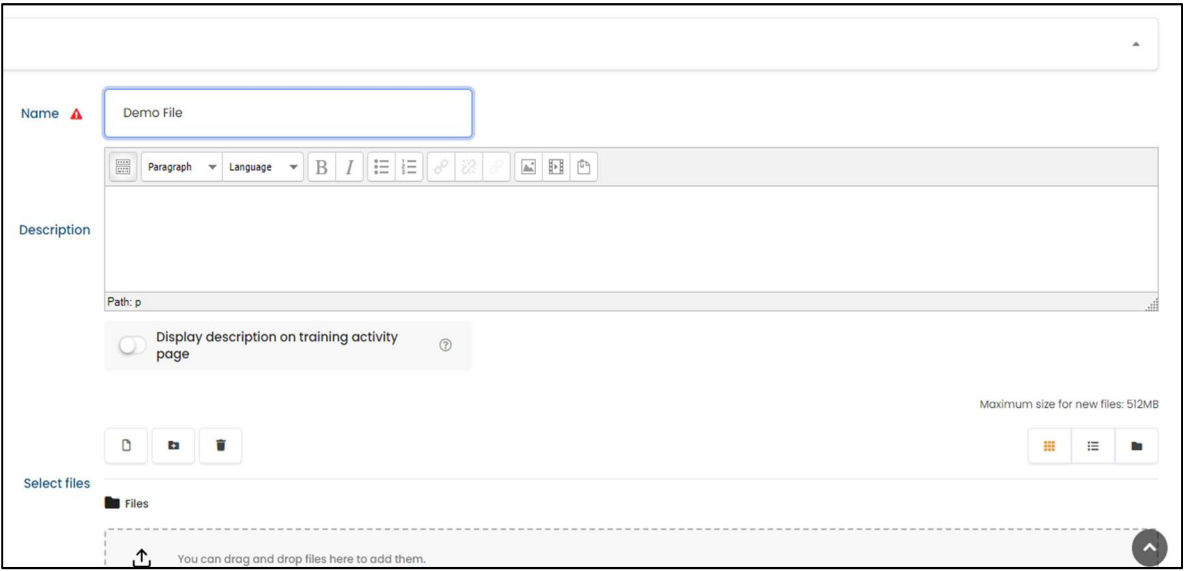

6. Add a file using one of the options in the screen bellow:

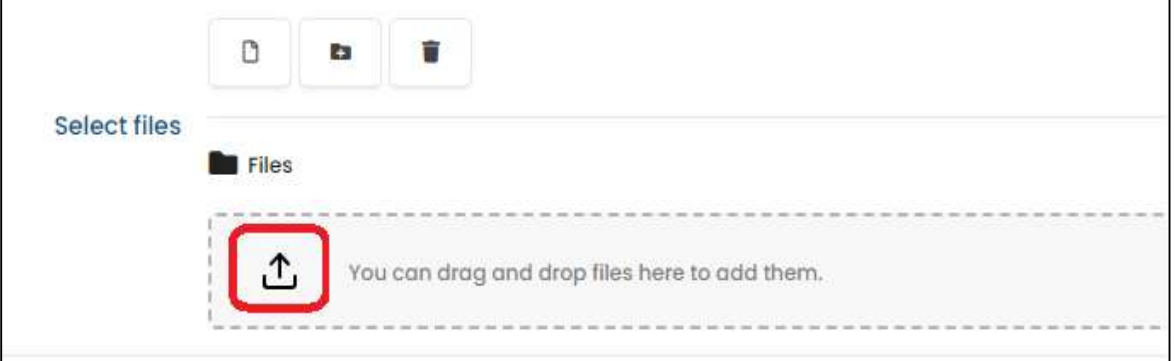

7. Select "Upload a file", then Click "choose File" to choose the desired file from your device and click "upload this file", then save the changes.

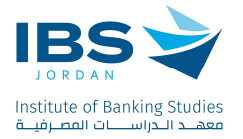

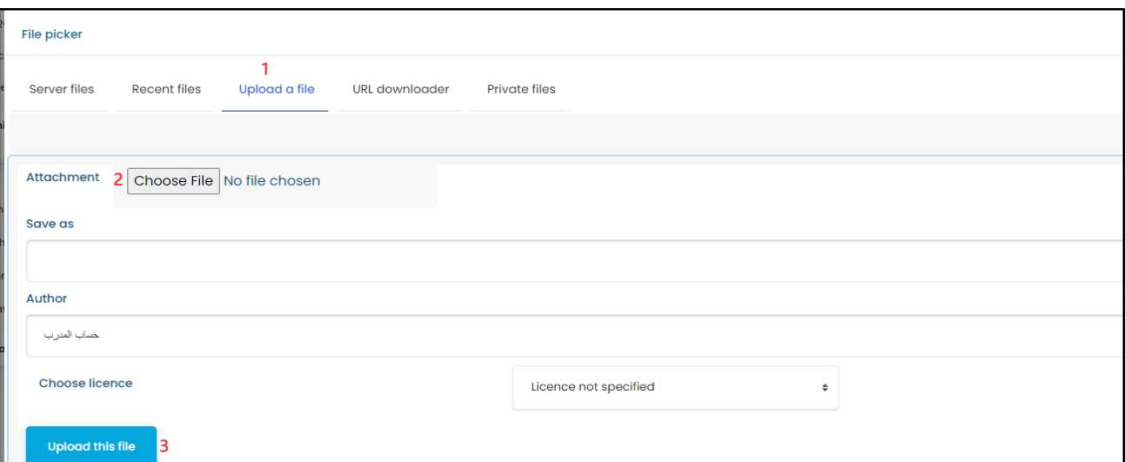

# Joining the training activity session (BigBlueButton)

1. Click "Training Activity session".

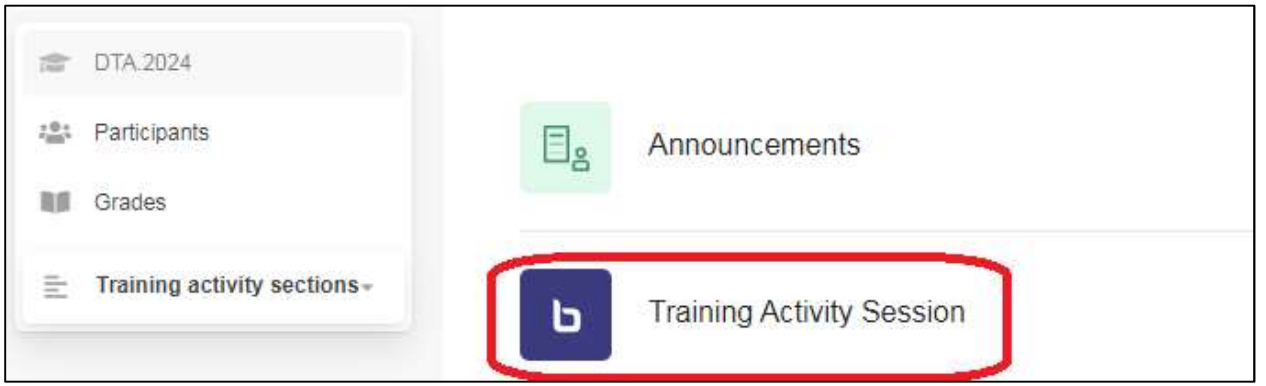

2. Click "Join session"

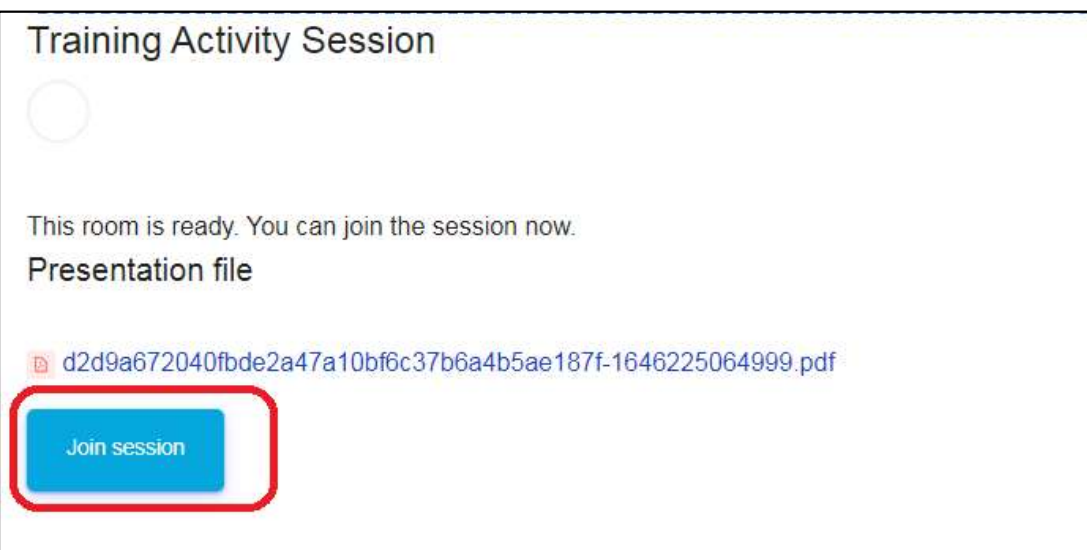

3. Choose "microphone" before joining the session.

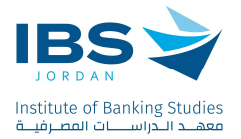

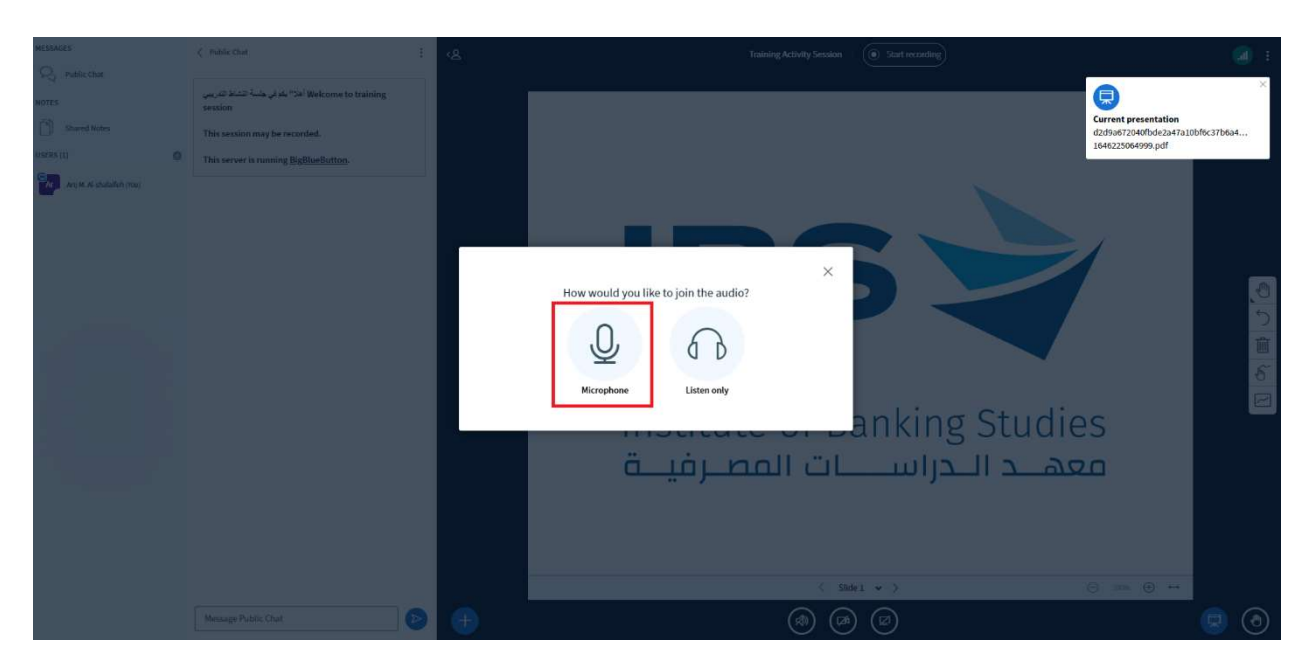

4. Choose "Yes" if the private echo test is successful, otherwise choose "No".

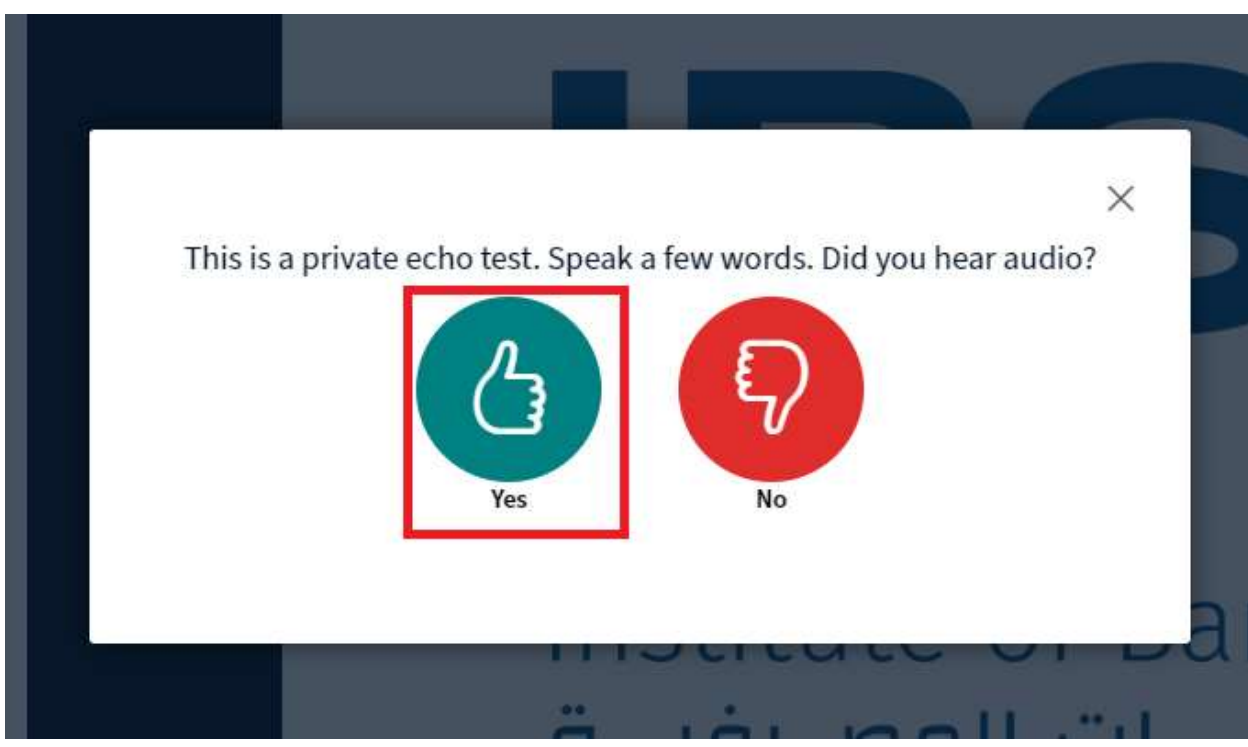

IBS is Accredited by ACCET - A Partner for Quality®

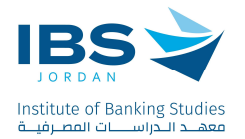

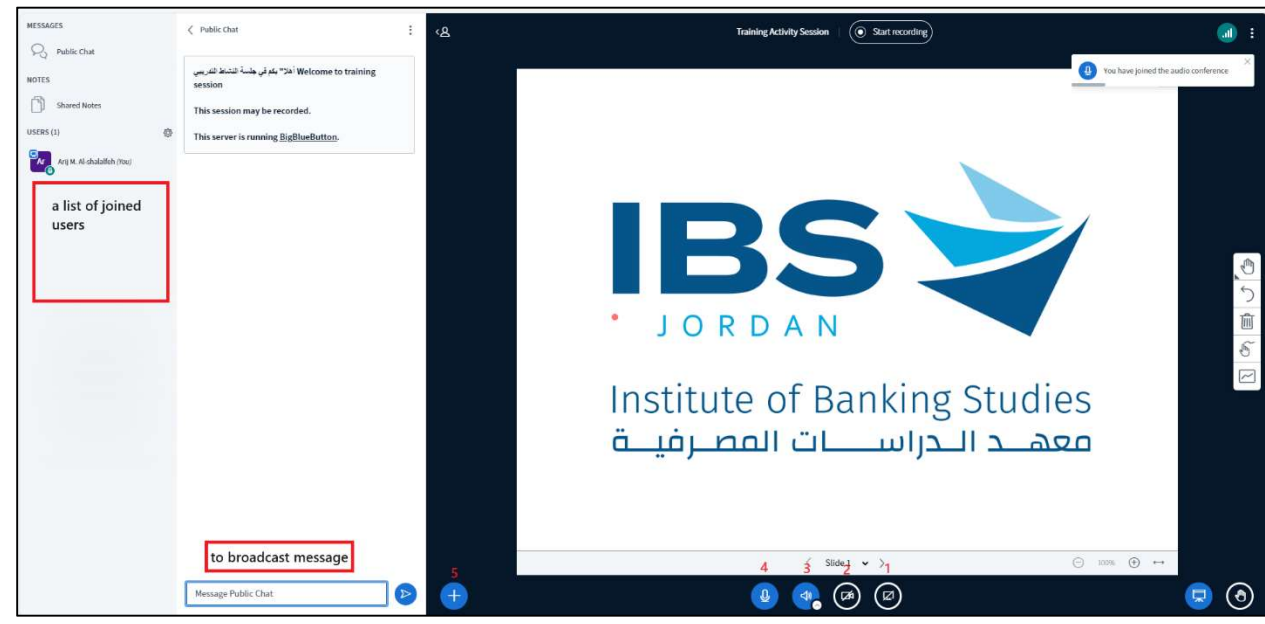

#### Explaining the functions of the Icons in the Big Blue Button session:

- 1. Share the Screen.
- 2. Share the camera.
- 3. Change/leave the audio.
- 4. Mute the microphone.
- 5. Manage presentations, Start a poll, Share an external video.

Using the settings button next to the online users names; you can mute all users, save user names, or any other options as needed.

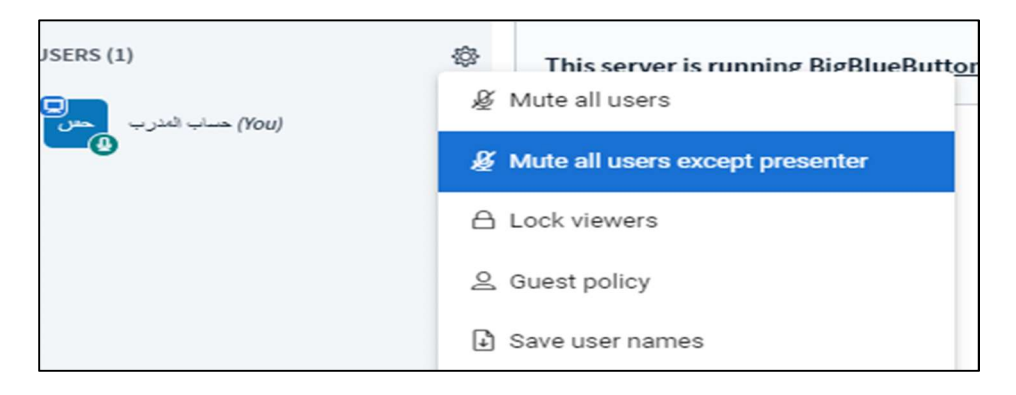

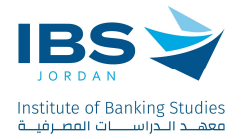

# Creating breakout rooms for trainees:

- 1. Click the settings button next to the online users names.
- 2. Choose create breakout rooms.

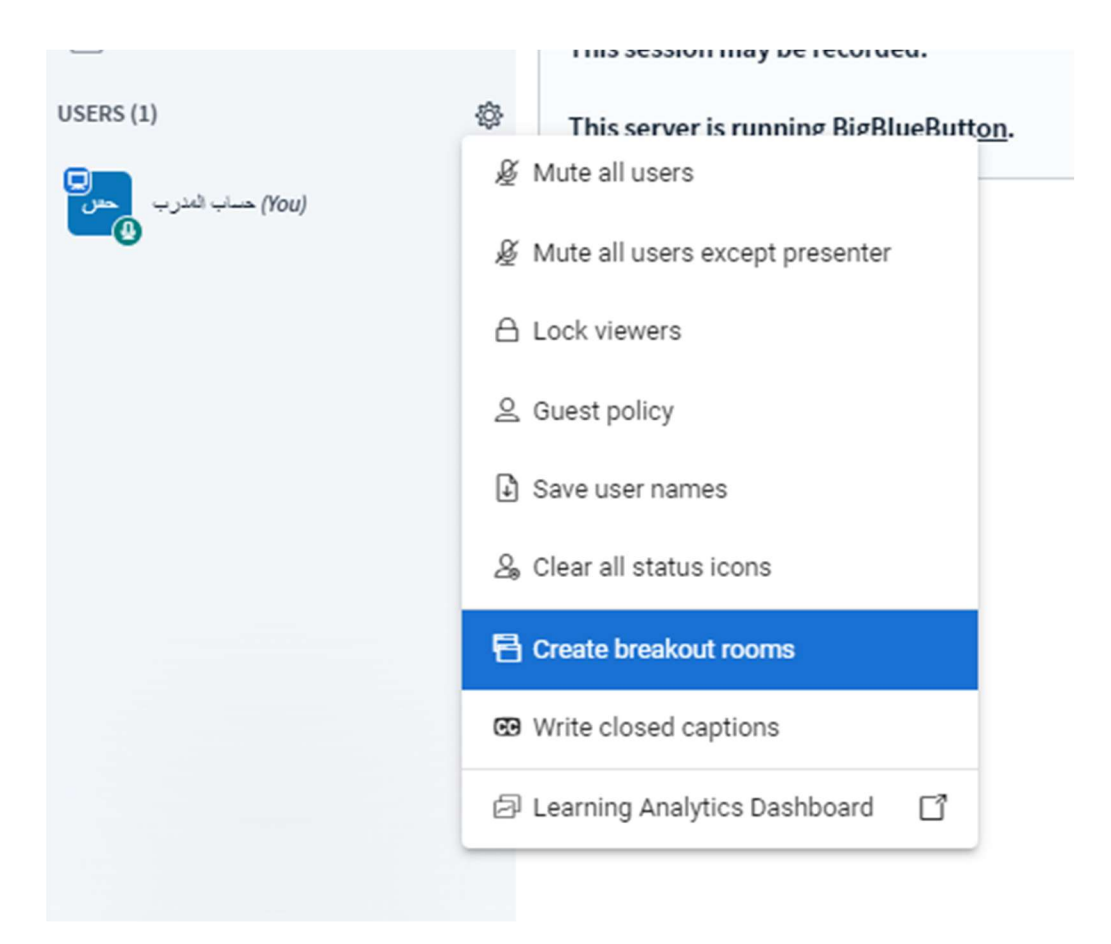

Set the breakout rooms, as shown in the picture:

- 1. Number of Rooms
- 2. Duration
- 3. Click randomly assign (Random distribution of trainees, if you want to distribute trainees randomly based on the number of rooms), or assign trainees to breakout rooms manually.

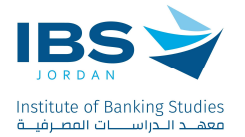

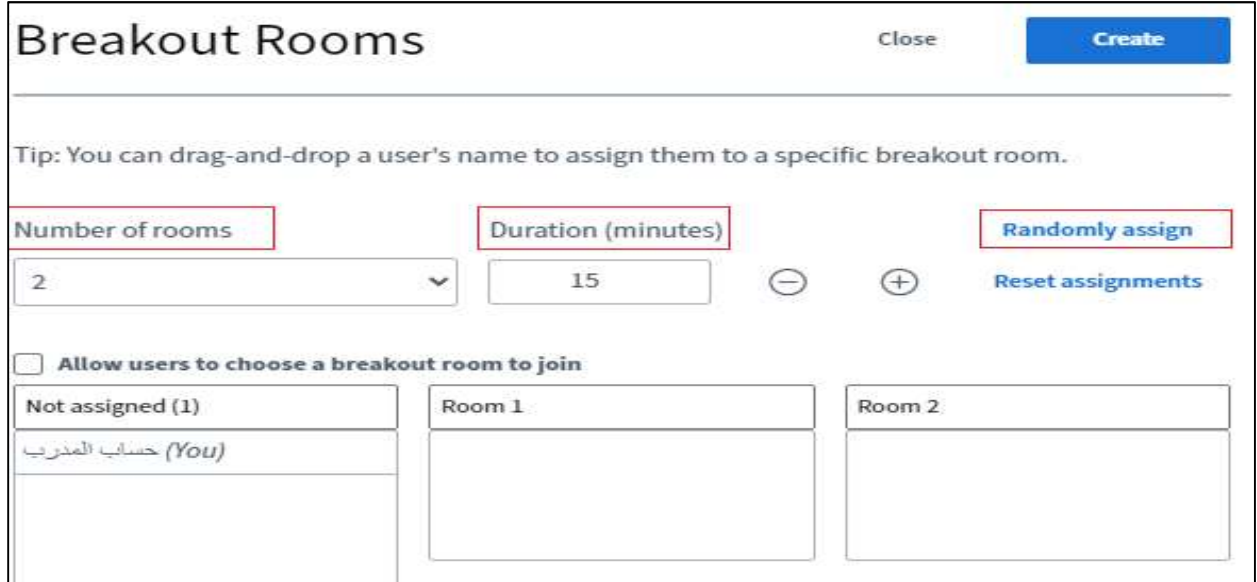

The created Breakrooms will appear as the shown bellow. click "join Audio" to join the selected breakout room, after joining the selected breakout room you can upload presentation, share screen, share camera, …etc.

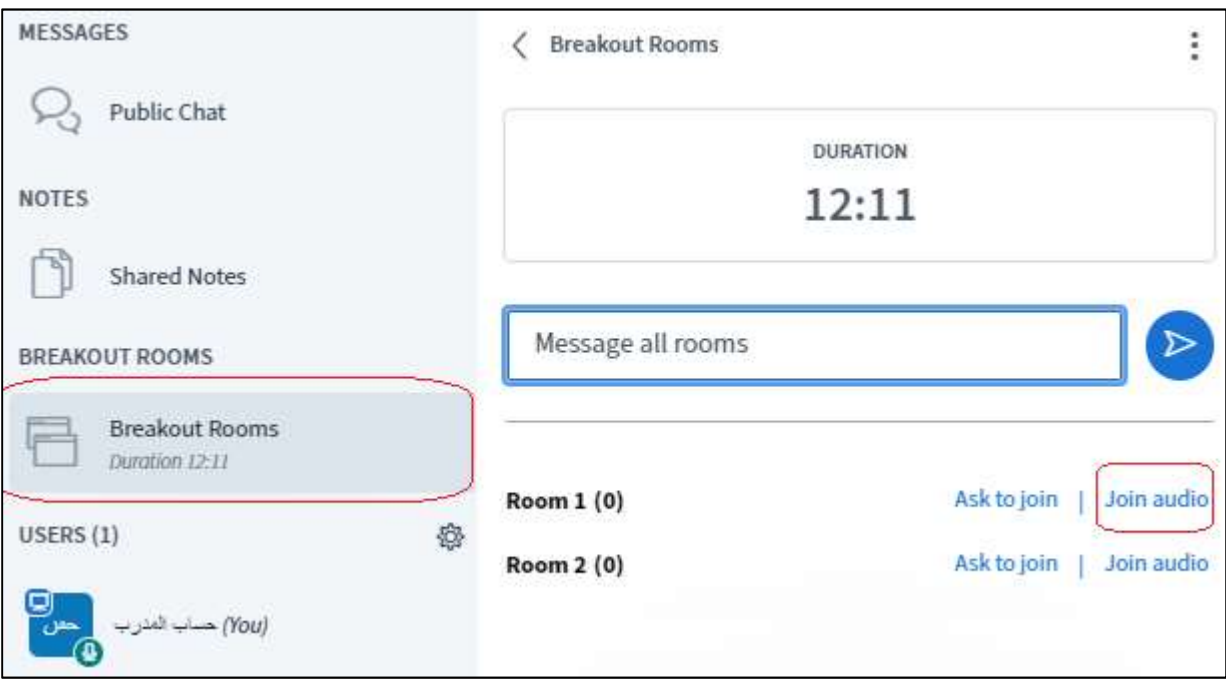

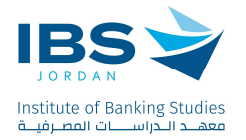

# Taking attendance for trainees

1. Click on Attendance Activity

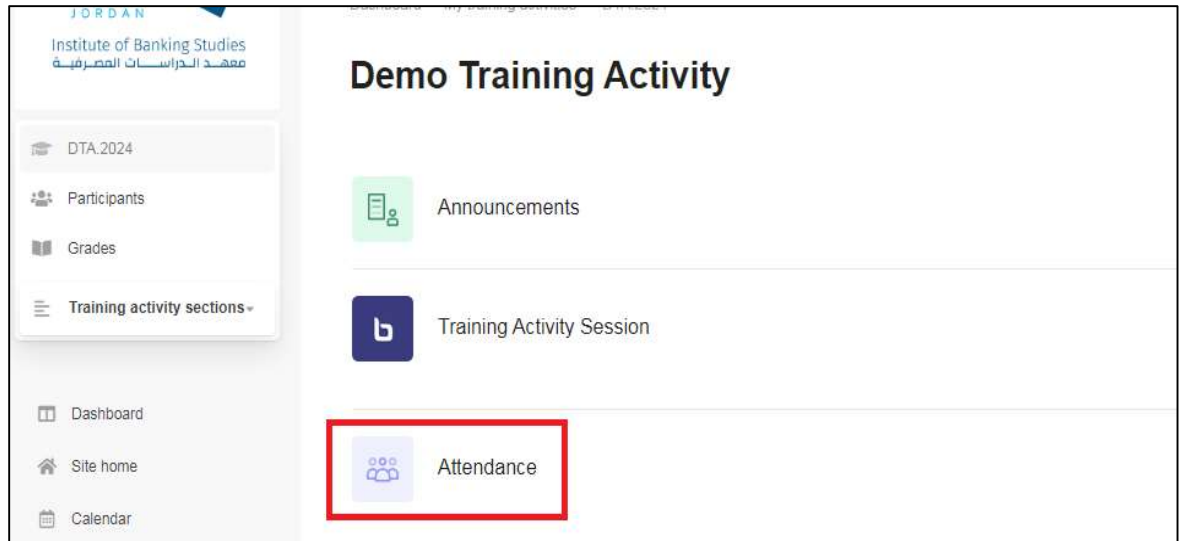

2. Click take attendance sign as shown in the image bellow.

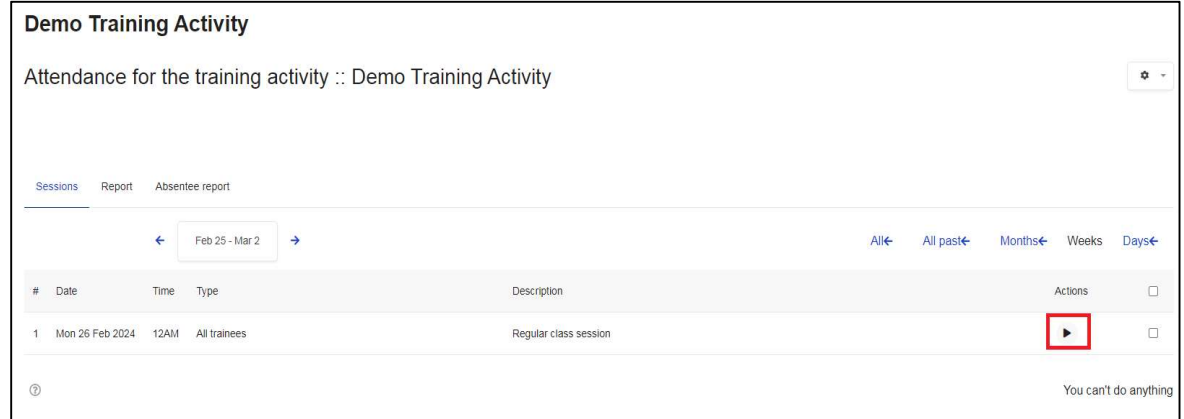

This screen shows all the trainees registered in the session, and on the left of the screen it shows the status of each trainee:

- "P" considers the trainee present.
- "L" considers the trainee late.
- "E" considers the trainee early leave for a specific reason.
- "A" considers the trainee absent.

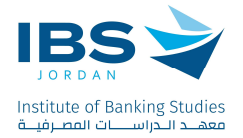

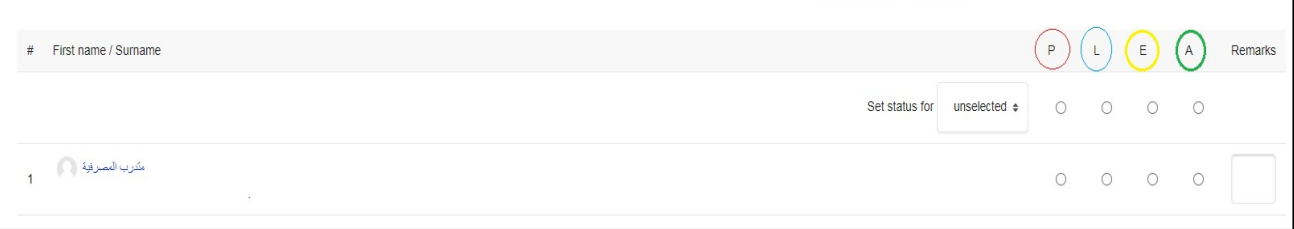

Considering the attendance of each trainee by selecting one of these statuses, then click "Save Attendance".

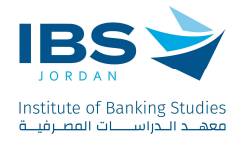

### Participants Evaluation

Click on the participant evaluation activity.

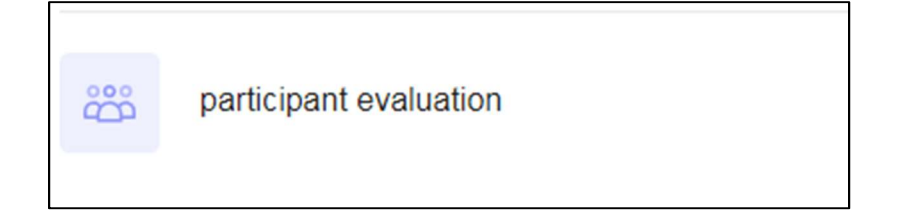

Make sure" All" hyperlink is selected to display all evaluation Questions, then click the button shown below to evaluate the trainees for each question:

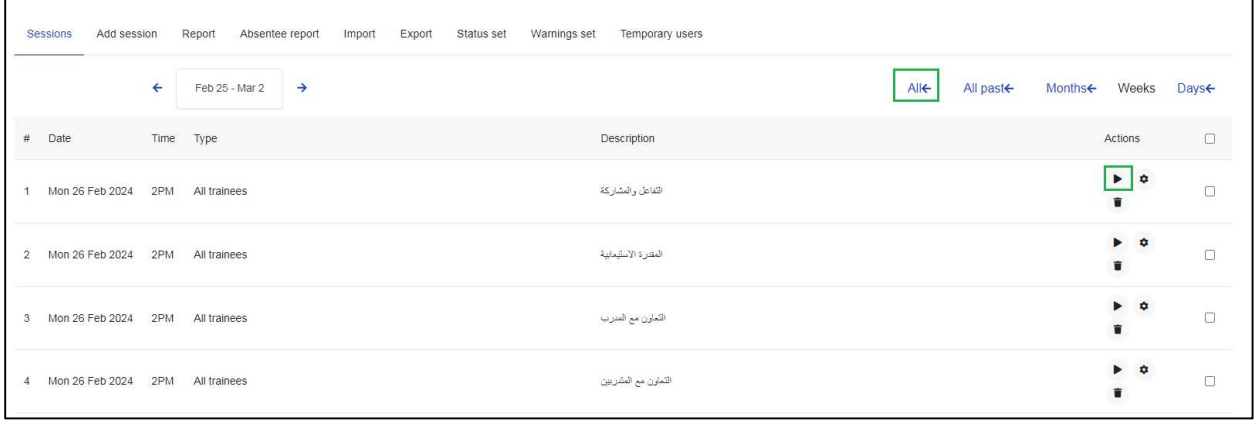

Based on the existing evaluation criterion; evaluate the participants and then save the changes.

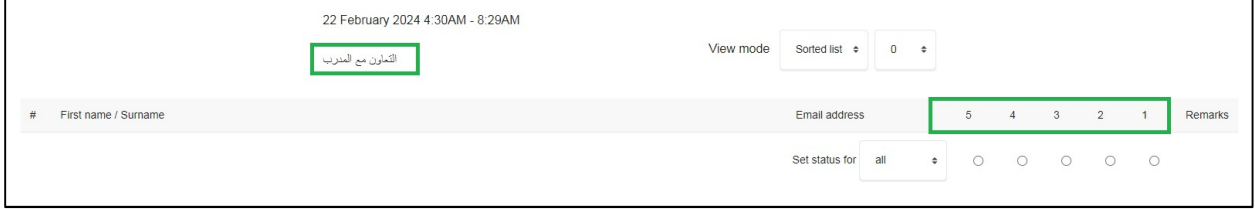

Evaluation scale: 5 for Excellent; 4 for very good; 3 for Good; 2 for Acceptable; 1 for poor.